# **RentalPoint Initial Setup**

Last Modified on 03/06/2022 11:12 am EDT

## Table of Contents

- Operator & Operator Groups
  - Managing Operator Groups
  - Create/Edit Operators
  - Change Operator Password and defaults
  - Operator Listing and Other Reports
- Multi-Location Security
- Freight
  - Setup Freight
  - Multi Location Freight
- Tax Authorities
- Divisions
  - Revenue Separation
  - Customers have default division
  - Revenue Report By Division
  - Profit Analysis Report
- Trucks
- Public Holidays
- Pricing
  - Parameters
  - Price Factor Tables and Price Sets
  - Multi Rate
  - Show Line Item Days in Booking
- Payment Terms/Customer Account Type
- Miscellaneous Costs
- Locations
  - Regions Setup()

Once the installation is complete you'll want to prepare the software for first use by entering the initial data you require, such as operators, tax authorities, freight option etc...

Below are the items that you'll need to set up before you start entering orders, click on the links to view detailed instruction for each item.

## **Operator & Operator Groups**

Operator or user permissions within RentalPoint are managed via "Operator Groups". Simply create a group, grant access permissions for use of different RentalPoint features to the group, and add operators to the group. Group permissions apply to all operators within the group. You'll need to enter an operator for each person you want to track in the system (though you may want a general log-in for a shop computer for instance that will be used by several people).

### Managing Operator Groups

• To access operator setup go to Setup and click Operators.

| RP RentalPoint           | 11.1.4.6   |                   |                       |                |                              |     |
|--------------------------|------------|-------------------|-----------------------|----------------|------------------------------|-----|
| <u>A</u> ctions <u>R</u> | eports Cry | /s <u>t</u> al Re | ports A <u>s</u> sets | Set <u>u</u> p | Oth <u>e</u> rs <u>H</u> elp |     |
|                          |            | .88               |                       | Op             | perators                     |     |
|                          | 4          |                   |                       | Sa             | lespersons                   |     |
| Bookings                 | New        | Find              | Open                  | Ta             | x Authorities                |     |
| bookings                 |            |                   |                       | Lo             | cations                      | - E |
|                          | Code       |                   | Company               | Fre            | eight                        |     |
| <u>/_v_</u>              | BRIST0001  | 16                | Bristol-Myers         | Tr             | ucks                         |     |
| Shortsgor                |            |                   |                       | n-             |                              |     |

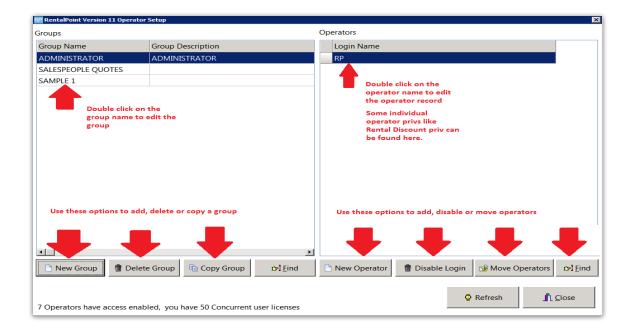

• Grant rights to the group by ticking the boxes in the appropriate tabs. Click **OK** to save your changes.

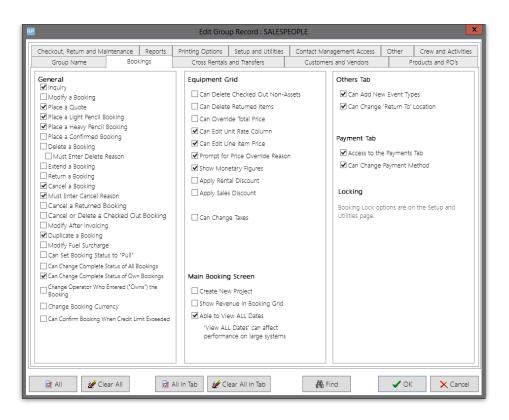

• If you can't find the privilege you're looking for, try the **Find** option. Type the privilege that you're looking for and hit enter. A list of related operator privileges displays. Tick the box beside the privilege you need and click **OK**.

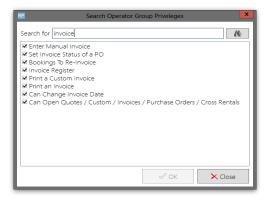

### Create/Edit Operators

Now that you have created operator groups you can add operators to the groups. Click 'New Operator'

| RP                           | RentalPoint Versio                       | ersion 11 Operator Setup                               | x |
|------------------------------|------------------------------------------|--------------------------------------------------------|---|
| Groups                       |                                          | Operators                                              |   |
| Group Name                   | Group Description                        | Login Name                                             |   |
| ADMINISTRATOR                | ADMINISTRATOR                            | RP                                                     |   |
| SALESPEOPLE QUOTES           |                                          | SELL2                                                  |   |
| SAMPLE 1                     |                                          |                                                        |   |
|                              |                                          |                                                        |   |
|                              |                                          |                                                        |   |
|                              |                                          |                                                        |   |
|                              |                                          |                                                        |   |
|                              |                                          |                                                        |   |
|                              |                                          |                                                        |   |
|                              |                                          |                                                        |   |
|                              |                                          |                                                        |   |
|                              |                                          |                                                        |   |
|                              |                                          |                                                        |   |
|                              |                                          |                                                        |   |
|                              |                                          |                                                        |   |
|                              |                                          |                                                        |   |
| <                            | >                                        |                                                        |   |
| 🗋 New Group<br>The Delete    | e Group 🕒 Copy Group 🕞 Eind              | I New Operator The Disable Login Move Operators Bright | t |
|                              |                                          |                                                        | _ |
|                              |                                          | Refresh                                                |   |
| 8 Operators have access enab | led, you have 9 Concurrent user licenses |                                                        |   |

For each operator, you must specify a first and last name as well as user name and password so he or she may log into RentalPoint. You also must add the user to a group so he or she can have rights inherent to that group, throughout the system. As a default, the operator does not have access to anything.

Operator setup allows you to give an operator a default region and location. When he or she logs in, the main scope of RentalPoint is set to his or her default scope. Whether the operator is creating a booking or PO, viewing the schedule, or browsing the product tree, his or her scope is set to the default defined in the operator properties.

You may edit these details later by highlighting the operator and clicking Properties.

Use Disable Login to deny login rights to RentalPoint. Please note, once you have created an operator you cannot delete it, only disable it. This is for tracking purposes since a specific operator is linked to a booking.

| RP                                                      |                         | Add a New O  | perator                                |              |            |          | x          |  |
|---------------------------------------------------------|-------------------------|--------------|----------------------------------------|--------------|------------|----------|------------|--|
| Operator Settings                                       | Multi Location Operator | Groups       |                                        |              |            |          |            |  |
| GROUP : ADMINIST                                        | RATOR                   |              | -                                      |              |            |          |            |  |
| First Name                                              |                         |              |                                        |              |            |          |            |  |
| Last Name                                               |                         |              | Default Location                       | 0 - Toro     | onto       | [S       | ε <b>-</b> |  |
| Group (default)                                         | ADMINISTRATOR           | •            | Default Division                       | 0 - Zero     | D          |          | •          |  |
| Login Name                                              | RP                      |              | Default Salesperson                    | MYTEST       | Г          | Cri      | ×          |  |
| Password                                                | RP                      |              | Default Project<br>Manager             |              |            | <b>B</b> | ×          |  |
|                                                         |                         |              | Email settings                         | Use Custo    | m Email Se | ettings  | ~          |  |
|                                                         |                         |              | Email Address                          | .com         |            |          |            |  |
| Must assign booking                                     | to PO before saving     |              | SMTP Address(Host)                     | smtp.gma     | il.com     |          |            |  |
| Maximum PO Appro                                        | val Amount              | 1,000,000.00 | SMTP Port                              | 465          | SSL/TLS    | SSL      | -          |  |
| Maximum Cross Rent                                      | tal Approval Amount     | 1,000,000.00 | My smtp server requires authentication |              |            |          |            |  |
| Maximum Rental Dis                                      | scount %                | 50.000000    | 🖂 Send Test Email                      |              |            |          |            |  |
| Maximum Sales Disc                                      | count %                 | 100.000000   | 🖂 Clear Stored P                       | assword      |            |          |            |  |
| Booking Product Tr                                      | eeview Options          |              | 🖏 Copy from Company                    | email Setti  | ngs        |          |            |  |
| <ul> <li>Open While Add</li> <li>Always Open</li> </ul> | ing and Editing         |              | Copy from Location                     | Email Settin | igs        |          |            |  |
| ○ Closed until user                                     | opens it                |              |                                        |              |            |          |            |  |
|                                                         |                         |              | System Administrator                   |              | ✓          |          |            |  |
|                                                         |                         |              | Disable Login                          |              |            |          |            |  |
| L                                                       |                         |              |                                        |              | 🗸 ОК       | 🗙 Car    | ncel       |  |

### Change Operator Password and defaults

Operators can change their password by using the utility in the Others main menu. Select Others, then Operator Options, then Change Password and Operator Defaults. Enter your old password, then enter the new password and save. You must restart RentalPoint for the password and setting changes to take effect

Administrators can control this utility by setting access rights in the Setup and Utilities tab of the operator privileges.

| RP         |                  |                    |                   |                                     |                         |            |                                |                                       |               |         | RentalP                    |
|------------|------------------|--------------------|-------------------|-------------------------------------|-------------------------|------------|--------------------------------|---------------------------------------|---------------|---------|----------------------------|
| Actions Re | eports Crystal F | Reports Assets S   | etup 🛛            | Others Help                         |                         |            |                                |                                       |               |         |                            |
|            |                  | nn 🛌               |                   | Print Cycle billed                  |                         |            |                                |                                       |               |         |                            |
|            | 4                |                    | Import / Export + |                                     |                         |            |                                |                                       |               |         |                            |
| Bookings   | New F            | ind Open           | Vie               | Display Log Files                   | Display Log Files       |            |                                |                                       |               |         |                            |
|            | Code             | Company            |                   | Archiving                           |                         |            | • m                            | e In                                  | Date          | Time    | Booking Type               |
|            | MYTEST00018      | mytest             | _                 | Utilities •                         |                         |            | •                              | 7 Thu                                 | 2017-02-16    | 13:47   | Rental                     |
| Shortages  | MYTEST00025      | mytest             |                   | · ·                                 | Change Operator Ctrl+F3 |            | Ctrl+F3<br>1:00 Mon 2017-02-20 |                                       |               | 12:00   | Rental                     |
|            | MYTEST00029      | mytest             |                   | View Current Op<br>Operator Reports |                         | s          | , ::0                          | 1 Tue                                 | 2017-02-28    | 12:00   | Rental Extended From : 000 |
|            | MYTEST00027      | mytest             |                   | Open a Second C                     |                         | Ctrl+Alt+O | 7:0                            | 0                                     |               |         | Sale                       |
| Customers  | MYTEST00028      | mytest             |                   | Operator Options                    | ;                       |            | •                              | Turn                                  | off Outlook S | Securit | y Message →                |
|            | CHESABAR000      | 30 Chesapeake B    | ar Asso           | ciation Inc                         | Fri                     | 2017-03-03 | 30                             | Automatic Column Resizing             |               |         |                            |
| Products   | MYTEST00024      | MYTEST00024 mytest |                   |                                     | Fri                     | 2017-04-21 | 1(                             |                                       | py Documents  |         |                            |
| Froducts   | BCUST00001       | B Company          |                   |                                     | Tue                     | 2017-04-25 | 08.0                           | Change Password and Operator Defaults |               |         |                            |

| RP                    | Edi                            | Operator Record : RP       |                |              |          | x        |
|-----------------------|--------------------------------|----------------------------|----------------|--------------|----------|----------|
| Operator Settings     | Multi Location Operator Groups |                            |                |              |          |          |
|                       |                                |                            |                |              |          |          |
| First Name            |                                |                            |                |              |          |          |
| Last Name             |                                | Default Location           | 0 - Toro       | onto         | [Satelli | te▼      |
|                       |                                | Default Division           | 0 - Zero       | D            |          | -        |
| Login Name            | RP                             | Default Salesperson        | MYTES          | т            | B        | ×        |
| Enter Old Password    |                                | Default Project<br>Manager |                |              | (C)      | ×        |
| Enter New Password    |                                | Email settings             | Use Custo      | om Email Set | tings    | <u>~</u> |
|                       |                                | Email Address              | rentp.ma       | ndy@gmail.   | com      |          |
|                       |                                | SMTP Address(Host)         | smtp.gma       | il.com       |          |          |
|                       |                                | SMTP Port                  | 465            | SSL/TLS      | SSL      | -        |
|                       |                                | ☐ My smtp server require   | es authentic   | ation        |          |          |
|                       |                                | 🔂 Send Test                | Email          |              |          |          |
|                       |                                | 📄 Clear Stored P           | Password       |              |          |          |
| -Booking Product Tree | eview Options                  | 😚 Copy from Company        | y Email Settir | ngs          |          |          |
| Open While Addin      | ng and Editing                 | 🖏 Copy from Location       | Email Settin   | gs           |          |          |
| Always Open           |                                |                            |                |              |          |          |
| O Closed until user o | ppens n                        |                            |                |              |          | —        |
|                       |                                |                            |                |              |          |          |
|                       |                                |                            |                |              |          |          |
|                       |                                |                            |                | 🗸 ОК         | 🗙 Ca     | ncel     |

## **Operator Listing and Other Reports**

This is a simple report that prints an alphabetical listing of operators and the group that they are assigned to.

To run this report select the Operator Listing Report from the others main menu.

| RP         |                  |                |         |                               |     |                         |                           |              |       |            |
|------------|------------------|----------------|---------|-------------------------------|-----|-------------------------|---------------------------|--------------|-------|------------|
| Actions Re | ports Crystal Re | ports Assets S | etup Ot | hers Help                     |     |                         |                           |              |       |            |
|            |                  | h 🚬            |         | Print Cycle billed            |     |                         |                           |              |       |            |
|            | - <b>-</b>       |                | L       | Import / Export               | +   |                         |                           |              |       |            |
| Bookings   | New Fin          | id Open        | Vie     | Display Log Files             | •   |                         |                           |              |       |            |
|            | Code             | Company        |         | Archiving                     | ۰ n | ne                      | In                        | Date         | Time  | Booking Ty |
|            | MYTEST00018      | ST00018 mytest |         | Utilities                     | •   | 47                      | Thu                       | 2017-02-16   | 13:47 | Rental     |
| Shortages  | MYTEST00025      | ,<br>mytest    |         | Change Operator Ctrl+F3       |     | :00                     | Mon                       | 2017-02-20   | 12:00 | Rental     |
|            | MYTEST00029      | mytest         |         | View Current Operators        |     |                         |                           |              |       | k          |
|            |                  | · ·            |         | Operator Reports              |     | Operator Listing Report |                           |              | Ĥ     |            |
| Customers  | MYTEST00027      |                |         | Open a Second Copy Ctrl+Alt+C | )   |                         | Operator Group Privileges |              |       |            |
|            | MYTEST00028      |                |         | Operator Options              |     |                         | Audit                     | Trail Genera | al    |            |

Once selected, specify scopes and click OK.

| RP Print Oper | ator Listing                                           |
|---------------|--------------------------------------------------------|
| Criteria      | Print to<br>Printer<br>Screen<br>Word Processor<br>CSV |
| Select Group  | ✓ OK X Cancel                                          |

## Multi-Location Security

When using the multi-location module, RentalPoint offers the ability to assign different access rights for the SAME operator at each location.

You'll need 'Setup Multi Location Operator Groups' privilege to use this functionality.

| Group Nam   | e Bookings Su        | ub-Hires Transfers  | Customers a | nd Vendors                                  | Proc    | ducts and PO   | 's Checkout, Return   | and Maintenanc |  |  |
|-------------|----------------------|---------------------|-------------|---------------------------------------------|---------|----------------|-----------------------|----------------|--|--|
| Reports     | Printing Options     | Setup and Utilities | Contact Man | agement Acc                                 | cess    | Other          | Crew and Activities   | Booking Scope  |  |  |
| Setup       |                      |                     |             | Utilities                                   |         |                |                       |                |  |  |
| 🗹 Set up Pa | yment Terms          |                     |             | Format P                                    | hone l  | Numbers        |                       |                |  |  |
| 🗹 Set up Sa | lespersons           |                     |             | Re-load S                                   | Stored  | Procedures     |                       |                |  |  |
| 🗹 Set up Fr | eight                |                     |             | Account I                                   | Export  | t              |                       |                |  |  |
| 🗹 Set up Tr | ucks                 |                     |             | Import A                                    | ccoun   | t Balances     |                       |                |  |  |
| 🗹 Set up Ro | ooms                 |                     |             | 🗹 Can Upgr                                  | ade D   | Data Files     |                       |                |  |  |
| 🗹 Set up Ta | x Authorities        |                     |             | 🗹 Display L                                 | og Fil  | es             |                       |                |  |  |
| 🗹 Set up Di | visions              |                     |             | 🗹 Import Fi                                 | les     |                |                       |                |  |  |
| 🗹 Set up Cu | urrencies            |                     |             | Product S                                   | etup    | Utilities      |                       |                |  |  |
| Change S    | etup Parameters      |                     |             | Can Change Attachments Document Path        |         |                |                       |                |  |  |
| 🗆 Reset Par | ameters              |                     |             | Archive Old Data (Bookings, Documents, POs) |         |                |                       |                |  |  |
| 🗹 Can Rem   | ove Parameter Set    | up Lock             |             | Unarchive                                   | e Bool  | kings          |                       |                |  |  |
| 🗹 Set up Lo | ocations             |                     |             | Purge Old                                   | d Data  | a (Bookings, ( | Customers, Products)  |                |  |  |
| 🗹 Can Disa  | ble Login Access     |                     |             | 🗹 Can Use 🛛                                 | Excel ( | Query Builde   | r                     |                |  |  |
| 🗹 Edit Ope  | rator Access Privile | eges (this)         |             | Can Use (                                   | Quick   | oooks Online   | Integration           |                |  |  |
| 🗹 Set up Ex | pense Codes          |                     |             |                                             |         |                |                       |                |  |  |
| 🗹 Set up M  | iscellaneous Costs   |                     |             | Locking                                     |         |                |                       |                |  |  |
| 🗹 Set up Ca | ancellation Reason   | S                   |             | Can Creat                                   | te Adı  | min Lock       |                       |                |  |  |
| 🗹 Setup Ac  | tivities             |                     |             | Can Rem                                     | ove A   | dmin Lock      |                       | ?              |  |  |
| 🗹 Setup Μι  | Iti Location Opera   | ator Groups         |             | Can Unlo                                    | ck a B  | ookina (whil   | e being modified)     | 1              |  |  |
| 🗹 Set up Ta | rget Margins         |                     |             |                                             |         | 2.1            | or Scanning in Checko | out            |  |  |
| ✓ Set asset | stop date            |                     |             |                                             |         | _              | or Scanning in Check  |                |  |  |
|             |                      |                     |             | Log in                                      |         |                |                       |                |  |  |
|             |                      |                     |             | Can Chan                                    | ge Pa   | ssword         |                       |                |  |  |
|             |                      |                     |             |                                             | -       | perator Defa   | ults                  |                |  |  |
| 🗟 All       | 🚀 Clear All          | 🗟 All In Tab        |             | r All In Tab                                |         | 👫 Find         | 🗸 ОК                  | × Cancel       |  |  |

| RentalPoint Version 11 Operat                    | or Setup          |                                                       |
|--------------------------------------------------|-------------------|-------------------------------------------------------|
| Groups                                           |                   | Operators                                             |
| Group Name                                       | Group Description | Login Name                                            |
| ADMINISTRATOR                                    | ADMINISTRATOR     | RP                                                    |
| SALESPEOPLE QUOTES                               |                   |                                                       |
| SAMPLE 1                                         |                   | THENDouble click on                                   |
| FIRSTSet up your<br>Operator Groups as<br>normal |                   | the operator you want<br>to manage<br>permissions for |

| P Edit Operator Record : F | P                              |                                               |
|----------------------------|--------------------------------|-----------------------------------------------|
| Operator Settings          | Multi Location Operator Groups | For multi-location                            |
| Location                   | Group                          | systems only, you will see an extra tab       |
| Toronto                    | ADMINISTRATOR                  |                                               |
| New York                   | ADMINISTRATOR                  | Click the right hand                          |
| Florida                    | ADMINISTRATOR                  | corner of the box to                          |
| California                 | ADMINISTRATOR                  | get the drop down list<br>of groups available |
| Texas                      | SAMPLE 1<br>SALESPEOPLE QUOTES | or groups available                           |
| London                     |                                |                                               |

When using RentalPoint, Operator privileges will be applied on a location basis entirely dependent upon the location the user has selected.

|                     | New Find                              | ports Assets Setup Others Help                  |     |            |                          |     | Admin      | Finar                                                                                                    |       | Print          | Refresh  |
|---------------------|---------------------------------------|-------------------------------------------------|-----|------------|--------------------------|-----|------------|----------------------------------------------------------------------------------------------------|-------|----------------|----------|
|                     | Code                                  | Company                                         | Out | Date       | Time                     | In  | Date       | Time                                                                                                    | Stat  | Invoice No.    | Prog     |
|                     | BRIST00016                            | Bristol-Myers Squibb                            | Sun | 26/04/2015 | 10:00                    | Tue | 28/04/2015 |                                                                                                    |       |                | Confi    |
| ortages             | BRIST00011                            | Bristol-Myers Squibb                            | Tue | 28/04/2015 | 08:00                    | Wed | 29/04/2015 | 09:00                                                                                                    | BP    | 63             | Confi    |
| 2                   | FISK00008                             | Fisker Automotive Corporate Office & Head       | Tue | 05/05/2015 | 15:50                    | Thu | 07/05/2015 | 10:00                                                                                                    | ON    |                | Conf     |
| r r l               | FREE00008                             | Freescale Semiconductor Inc                     | Wed | 06/05/2015 | 10:00                    | Thu | 07/05/2015 | 10:00                                                                                                    | BY    | 67             | Conf     |
| stomers             | FREE00009                             | Freescale Semiconductor Inc                     | Mon | 11/05/2015 | 10:00                    | Fri | 15/05/2015 | 16:47                                                                                                    | ON    |                | Conf     |
| Un I                | FISK00010                             | Fisker Automotive Corporate Office & Head       | Wed | 20/05/2015 | 10:00                    | Wed | 20/05/2015 | 10:00                                                                                                    | BN    |                | Conf     |
| roducts             | CANTOR00013                           | Cantor Fitzgerald, L.P.                         | Thu | 11/06/2015 | 10:00                    | Fri | 12/06/2015 | 10:00                                                                                                    | BY    | 70             | Conf     |
|                     | CHESABAR00031                         | Chesapeake Bar Association Inc                  | Fri | 26/06/2015 | 09:00                    | Tue | 30/06/2015 | 18:00                                                                                                    | BN    |                | Conf     |
| 14                  | CHESABAR00032                         | Chesapeake Bar Association Inc                  | Sat | 27/06/2015 | 09:00                    | Mon | 29/06/2015 | 18:00                                                                                                    | BN    |                | Conf     |
| /enues              | CHESABAR00033                         | Chesapeake Bar Association Inc                  | Mon | 29/06/2015 | 09:00                    | Tue | 30/06/2015 | 18:00                                                                                                    | BN    |                | Conf     |
| U U                 | MOMA100012                            | Museum of Modern Art                            | Mon | 29/06/2015 | 09:00                    | Tue | 30/06/201  | Loca                                                                                                    | tion  |                |          |
|                     | GOLDMAN00004                          | Goldman, Sachs & Co.                            | Wed | 12/08/2015 | 08:00                    | Sun | 16/08/201  | 0 - T                                                                                                    | oront | 0              |          |
| chedule             | ✓<br>⊂ Sequence ——                    | T Scope                                         |     |            |                          |     | All di     | 1 - New York<br>2 - Florida                                                                                  |       |                |          |
| erdue               | · · · · · · · · · · · · · · · · · · · | t Date and Time  Quotes Light Pencil Sales Pull |     |            | skedChoose your location |     |            | 4 - Texas<br>5 - London<br>6 - Toronto Ritz Carlton<br>7 - Toronto Hilton<br>8 - NY Courtyard Newark Downtov |       |                |          |
| minders<br>n 30 MIN |                                       | Plot Sheet Projects                             |     |            |                          |     |            |                                                                                                    | a.    | Filter on this | location |

# Freight

The freight section allows for setup of the various pickup/delivery options offered to clients when booking equipment & services. Shipping costs are calculated against a base rate where the weight of the equipment on the booking can also be considered.

## Setup Freight

Click on the Freight option in the setup menu.

A freight setup window will display where you can enter multiple freight options. RentalPoint allows you to have several services for the one freight type. For example, you may ship using a local courier, so you would enter 'Local' in the description column. The local courier may have different options such as 'Regular', 'Express' or 'Overnight'. Each of these options can be added as a different line in the freight setup. When you select the freight in the booking, the options will be merged together, so you don't see duplicates. This approach provides operators the option of selecting different freight options for different scenarios such as:

- Addressing multiple distances traveled
- Having preferred rates for customers
- Varying levels of priority in shipping

There are several rates that can be set according to weight loaded onto the truck. If weight figures have been entered for your products, RentalPoint will calculate the weight of the booking being loaded onto the truck. Thresholds can be set to charge varying rates based on how much weight is being loaded onto the truck. This option, combined with multiple services gives considerable flexibility in charging for freight.

- Base Rate is used to calculate freight charge up to maximum weight entered
  - with a base rate of 7.5 up with a maximum weight of 10Kg freight will be calculated at \$75
- Rate Per Unit (RPU) will add an additional charge for each unit above the maximum weight to the next weight threshold

There are also freight defaults that can be specified. When a new booking is created, the defaults will come from here.

Please note, once you have created a Freight item you can rename it but not delete it.

| R <i>P</i>    |                                                                                              |                                                         |                  |                  |          | Setup Freigh                                                                                 | t                                                                                        | <b>– –</b> X                       |
|---------------|----------------------------------------------------------------------------------------------|---------------------------------------------------------|------------------|------------------|----------|----------------------------------------------------------------------------------------------|------------------------------------------------------------------------------------------|------------------------------------|
| #             | Description                                                                                  | Service                                                 | Our truc         | Zone             | ase rate | Location                                                                                     |                                                                                          |                                    |
| 1             | UPS                                                                                          | Air Next Day                                            | No               | 0                | 0.00     | All Locations                                                                                |                                                                                          |                                    |
| 2             | Irish Air                                                                                    | Road                                                    | No               | 0                | 0.00     | All Locations                                                                                |                                                                                          |                                    |
| 3             | English Air                                                                                  | Air                                                     | No               | 0                | 0.00     | All Locations                                                                                |                                                                                          |                                    |
| 4             | Box Truck                                                                                    | Road                                                    | Yes              | 0                | 75.00    | All Locations                                                                                |                                                                                          |                                    |
| 5             | Van                                                                                          | Road                                                    | Yes              | 0                | 25.00    | All Locations                                                                                |                                                                                          |                                    |
| 6             | Van                                                                                          | Rail                                                    | No               | 0                | 0.00     | All Locations                                                                                |                                                                                          |                                    |
| 7             | The Customer                                                                                 | UPS                                                     | No               | 0                | 0.00     | All Locations                                                                                |                                                                                          |                                    |
| 8             | The Customer                                                                                 | Truck                                                   | No               | 0                | 0.00     | All Locations                                                                                |                                                                                          |                                    |
| 9             | MYTEST                                                                                       | Testing the ler                                         | No               | 0                | 0.00     | All Locations                                                                                |                                                                                          |                                    |
| 10            | abcdefghijklmn                                                                               | test                                                    | No               | 0                | 0.00     | All Locations                                                                                |                                                                                          |                                    |
| 11            | The Customer                                                                                 | Rail                                                    | No               | 0                | 0.00     | All Locations                                                                                |                                                                                          |                                    |
| In a<br>insei |                                                                                              | tem freight op<br>cord and assig                        | tions are        | assigr<br>e desi |          | pecific Location. Once these freight options<br>ion. The default freight method can be set f | have been used you will not be permitted to change the<br>rom the Setup> Locations area. | Location of them. You will need to |
| 0             | Enable Default B<br>Del via "We De<br>Delivery via cus<br>Return via "We<br>Return via custo | liver" is default<br>stomer is defau<br>Pickup" is defa | t<br>Ilt<br>iult |                  |          |                                                                                              |                                                                                          |                                    |
|               |                                                                                              |                                                         |                  |                  |          |                                                                                              |                                                                                          | ✓ OK X Cancel                      |

Now that freights have been added to the system they can be selected from the venue tab. Depending on the selection of delivery and return options, the venue tab will calculate the freight charge and update the freight charge on the equipment tab.

| P                                                               |                  |              |          |          |                      | Modify bool        | king        |               |        |
|-----------------------------------------------------------------|------------------|--------------|----------|----------|----------------------|--------------------|-------------|---------------|--------|
| Out 03/28/18                                                    | 0900 In 03/29/18 | 1800 MYT     | EST00069 | Location | Toronto              | •                  |             |               |        |
| Customer                                                        | Calendar         | Equipment    | Crew     | Venu     | Je Notes             | Payments           | Attachments | Other Details | Status |
|                                                                 |                  | Service      |          | Zone     | Our number           | Total Weight       |             |               |        |
| UPS                                                             | •                | Air Next Day |          | ▼ 0 ▲    | ○ Their number       | 43.42560 lbs       |             |               |        |
| Return via                                                      | <u> </u>         | Service      |          | Zone     | Our number           | Total Volume       |             |               |        |
| Customer                                                        | •                |              |          | ▼ 0 ◄    | $\odot$ Their number | 34.15260 Cubic fee | et          |               |        |
|                                                                 |                  |              |          |          |                      | Insurance Value    |             |               |        |
|                                                                 |                  |              |          |          |                      | 2,45               | 1.00        |               |        |
|                                                                 |                  |              |          |          |                      |                    |             |               |        |
| Out 03/28/18 0<br>Customer<br>Delivery via<br>UPS<br>Return via |                  |              |          |          |                      |                    |             |               |        |
| Installation                                                    | n Instructions   |              |          |          |                      |                    |             |               |        |
|                                                                 |                  |              |          |          |                      |                    |             |               |        |
|                                                                 |                  |              |          |          |                      |                    |             |               |        |
|                                                                 |                  |              |          |          |                      |                    |             |               |        |
|                                                                 |                  |              |          |          |                      |                    |             |               |        |
|                                                                 |                  |              |          |          |                      |                    |             |               |        |
|                                                                 |                  |              |          |          |                      |                    |             |               |        |
|                                                                 |                  |              |          |          |                      |                    |             |               |        |
|                                                                 |                  |              |          |          |                      |                    |             |               |        |
|                                                                 |                  |              |          |          |                      |                    |             |               |        |
|                                                                 |                  |              |          |          |                      |                    |             |               |        |
|                                                                 | _                |              |          |          |                      |                    |             |               |        |
|                                                                 |                  |              |          |          |                      |                    |             |               |        |
|                                                                 |                  | ,            |          |          |                      |                    |             |               |        |
|                                                                 |                  |              |          |          |                      |                    |             |               |        |
|                                                                 | _ ▼              |              |          |          |                      |                    |             |               |        |
| Room                                                            | Freight          | Floorplan    |          |          |                      |                    |             |               |        |

## Multi Location Freight

Setting up freight options in a multi location system is slightly different then a single location system. When using the multi location module, you'll notice a new column in the freight setup named Location. You can set freights to all locations or a specific location.

To set freight defaults you'll need to go to Setup, then Locations. At the far right end of the grid there are defaults for delivery and return.

| Company #       SMTP Address       SMTP Port       SMTP Encryption       Default Delivery       Default Return       Template Directory         Image: Company #       SMTP Address       SMTP Port       SMTP Encryption       Default Delivery       Default Return       Template Directory         Image: Company #       SMTP Address       SMTP Image: Company #       Not used       We Deliver       We Pickup       E:\Customer Data\Sweetwater\Template         Image: Company #       SMTP Image: Company #       Not used       Image: Company #       SMTP Image: Company #       SMTP Ima | plates |
|----------------------------------------------------------------------------------------------------|--------|
| Not used     Not used       Not used     Not used       Not used     Not used                                                                                                    | plates |
| Not used     Not       Not used     Not                                                                                                    |        |
| Not used                                                                                                    |        |
|                                                                                                    |        |
| Notused                                                                                                    |        |
| Notuscu                                                                                                    |        |
| Not used                                                                                                    |        |
| Not used                                                                                                    |        |
| Not used                                                                                                    |        |
| Not used                                                                                                    |        |
| Not used                                                                                                    |        |
| Not used                                                                                                    |        |
| Not used We Deliver We Pickup                                                                                                    |        |
| Not used                                                                                                    |        |

When creating a booking, PO, cross rental or transfer, the freight options will display based on the location selected.

## Tax Authorities

The Tax Authorities section of RentalPoint helps you maintain all the taxes used throughout the system. Please do not change the values of tax Exempt. If a customer is not charged tax, this is the only tax authority you can use.

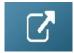

## Divisions

Divisions are useful to distribute and track revenue in different departments. For instance if you have a sound department and a lighting department specifying a division on bookings will allows reporting on a specific department.

#### **Revenue Separation**

Divisions are used to separate income from bookings into a specified division or department of a company. A division is selected at the booking level. When a booking is invoiced, the invoice uses the division from the booking. When the invoice is paid, the payment uses the division from the invoice that it is applied to. Using divisions does not affect the booking in any way, it only affects reports and accounting activities after the booking is invoiced. Reports in RentalPoint, such as statements and account receivables, sort revenue by division. Divisions are not mandatory and are only something to be considered if you require more organized income separation.

To create divisions click the Division option within the setup menu. *Once a division is saved in the system it can be edited but not removed.* 

A setup window displays with a blank list. To add more divisions click Add New. Once the desired divisions are added, they will be displayed. RentalPoint will need to be restarted for the settings to take effect. The divisions will be available in bookings under the Other Details tab.

| RP | Setup Divisions            | ×       |
|----|----------------------------|---------|
| #  | Division Name              |         |
| 0  | Sheration Hotel Gold Coast |         |
| 1  | Bankstown office           |         |
| 2  | Production Dept.           |         |
| 3  | Driveway rental Dept.      |         |
|    |                            |         |
|    |                            |         |
|    |                            |         |
|    |                            | Add New |
|    |                            |         |

To use divisions you'll need to enable accounts parameter #24.

|                  | Configure Division Settings                                                                                                    |
|------------------|----------------------------------------------------------------------------------------------------|
| Revenue Separ    | ation For Divisions                                                                                                    |
| If enabled, reve | enue can be separated among the different divisions in a company.                                                                                       |
| Division Default | S                                                                                                    |
| No Defaults      |                                                                                                    |
| O Division Ove   | rride                                                                                                    |
|                  | to use divisions to separate bookings or organize customers but not revenue. This bookings at a default division to keep all revenue at one division.   |
| 0 - Sheration    | Hotel Gold Cc 🗸                                                                                                    |
| O Customers H    | ave Default Division                                                                                                    |
|                  | omers can be assigned to a division. This parameter will also affect; Manual AR Aged Analysis Report, AR Audit Report, Cash Receipts Report and Revenue |
|                  | ✓ OK × Cancel                                                                                                    |

### Customers have default division

If you want certain customers to have a default division so that any bookings for that customer will automatically have the correct division selected you can enable **accounts parameter #30**. Additionally any **pre-payments** entered for the customer will be allocated to the customer's division before being assigned to a specific invoice when the payment will be applied to the division the invoice was generated for.

You can then select a division for each customer on the **Others** tab of customer properties. This division will then be filled in for any new booking entered for the customer.

|                      |             |                            | Customer Mai    | ntenance                                    |                |  |  |  |
|----------------------|-------------|----------------------------|-----------------|---------------------------------------------|----------------|--|--|--|
| Address Financials   | Credit Card | Others                     | Notes           | Field                                       | ls Attachments |  |  |  |
| Industry Type        | EVENTS      | •                          |                 | Purchase Order Number Required              |                |  |  |  |
| Industry Description | Event Pla   | anning Com                 | ipany           | Customer Has Custom Template Lis            |                |  |  |  |
| Campaign / Source    |             |                            |                 |                                             |                |  |  |  |
| Division             | 2 - Prod    | luction Dep                | t.              |                                             |                |  |  |  |
|                      |             | ation Hotel<br>stown offic | Gold Coast<br>e |                                             |                |  |  |  |
| Customer Number      | 2 - Prod    | uction Dep                 | t.              | hly as an interface to certain accounting s |                |  |  |  |
| Last Booking No.     | 3 - Drive   | eway rental                | Dept.           |                                             |                |  |  |  |
| 1                    |             |                            |                 | 5                                           |                |  |  |  |

To add a "Division" filter to the main booking window In the main setup window, click on "Custom viewing", then check "Division" as below -

| R.P.         |                |                      |                   |            |
|--------------|----------------|----------------------|-------------------|------------|
| Booking Grid | User Interface | Customer Information | Venue Information |            |
| ✓ Invoice #  |                | Venue                | Booking Type      | Date Added |
| Confirm Da   | ite 🗆          | Crew Status          | Original Operator | Event Type |
| □ PO #       |                | Salesperson          | 🗹 Division 🛛 🧲    |            |
| Invoiced St  | atus 🔽         | Revenue              | Project Manager   |            |

This will then add a filter to the main booking window so you can filter on division, as below -

|     | ADVENT00001                       | Adventure  | Tours and hol                                                                                                    | idays                                                 |                                                               | Mon                                                                              | 23/01/2017    | 09:0 |
|-----|-----------------------------------|------------|----------------------------------------------------------------------------------------------------|-------------------------------------------------------|---------------------------------------------------------------|----------------------------------------------------------------------------------|---------------|------|
| ±   | BRID3600001                       | Tue        | 14/02/2017                                                                                                    | 09:0                                                  |                                                               |                                                                                  |               |      |
| ule | AVBRIDG00004                      | Audio Visu | al Bridges Dat                                                                                                    | ta Systems Inc                                        |                                                               | Sun                                                                              | 19/03/2017    | 09:0 |
|     | DELO6100001                       | Deloitte & | Touche                                                                                                    |                                                       |                                                               | Tue                                                                              | 4/07/2017     | 08:0 |
|     | 3M-CAN00007                       | 3M CANA    | DA PTY LTD                                                                                                    |                                                       |                                                               | Tue                                                                              | 25/07/2017    | 00:0 |
| e   | DOME10200001                      | Dome Ligh  | nts Australia                                                                                                    |                                                       |                                                               | Sat                                                                              | 16/09/2017    | 09:0 |
| rs  | Sequence           Out Date and T | īme 💌      | Scope<br>✓ Quotes                                                                                                    | Rental                                                | Booked                                                        | ✓ Invoice                                                                        | ed .          |      |
|     |                                   | ïme 🔻      | <ul> <li>✓ Quotes</li> <li>✓ Light Pencil</li> <li>✓ Heavy Pencil</li> </ul>                                           | Sales<br>Sub rental                                   | ✓ Pull ✓ Out                                                  | <ul> <li>✓ Invoice</li> <li>✓ Uninvo</li> <li>✓ Compl</li> </ul>                 | iced          |      |
| 5   | Sequence<br>Out Date and T        | ïme ▼      | <ul> <li>✓ Quotes</li> <li>✓ Light Pencil</li> </ul>                                                                   | ✓ Sales                                               | Pull                                                          | ✓ Uninvo                                                                         | biced<br>ete  |      |
| ors | Sequence<br>Out Date and T        | ime •      | <ul> <li>✓ Quotes</li> <li>✓ Light Pencil</li> <li>✓ Heavy Pencil</li> <li>✓ Confirmed</li> </ul>                      | Sales<br>Sub rental                                   | ✓ Pull ✓ Out                                                  | ✓ Uninvo ✓ Compl                                                                 | ete<br>o View | ive  |
| cts | Sequence<br>Out Date and T        | ime •      | <ul> <li>✓ Quotes</li> <li>✓ Light Pencil</li> <li>✓ Heavy Pencil</li> <li>✓ Confirmed</li> <li>✓ Cancelled</li> </ul> | Sales Sub rental LT rental Transfers All Divisions ts | <ul> <li>✓ Pull</li> <li>✓ Out</li> <li>✓ Returned</li> </ul> | <ul> <li>✓ Uninvo</li> <li>✓ Compl</li> <li>✓ Data to</li> <li>④ Curr</li> </ul> | ete<br>o View | ive  |

Revenue Report By Division

| RP                                      | Revenue Report × |
|-----------------------------------------|------------------|
| Customer                                |                  |
| O Customer                              |                  |
| Salesperson                             |                  |
| ○ Salesperson                           |                  |
| Show                                    |                  |
| ○ Show                                  |                  |
| Source/Campaign                         |                  |
| O Source/Campaign                       | <b>•</b>         |
| Location Scope<br>O All                 |                  |
|                                         | <b>•</b>         |
| Division                                |                  |
| All Divisions                           |                  |
| All Divisions                           |                  |
| 0 - Sheration Hotel Gold C              | Coast            |
| 1 - Bankstown office<br>2 - Head office |                  |
| 3 - Driveway rental Dept.               |                  |
|                                         |                  |
|                                         |                  |
|                                         |                  |

Profit Analysis Report

| P                                                 | Profit Analysis Report                                             |  |  |  |  |  |  |  |  |  |  |
|---------------------------------------------------|--------------------------------------------------------------------|--|--|--|--|--|--|--|--|--|--|
| Step 1. Select a Major Scope                      | Step 2. Select Additional Options                                  |  |  |  |  |  |  |  |  |  |  |
| Set                                               | Date Scope                                                         |  |  |  |  |  |  |  |  |  |  |
| ○ All Bookings                                    | All Dates                                                          |  |  |  |  |  |  |  |  |  |  |
| ○ List of Bookings                                | <ul> <li>Selected Dates (WH Out Date)</li> </ul>                   |  |  |  |  |  |  |  |  |  |  |
| ○ Customer                                        | Start Date (inclusive) 28/12/2016                                  |  |  |  |  |  |  |  |  |  |  |
| O Industry Type                                   | Faid Date (audurius)                                               |  |  |  |  |  |  |  |  |  |  |
| ○ Project                                         | 11/01/2017                                                         |  |  |  |  |  |  |  |  |  |  |
| O Project Manager                                 | Jan Feb Mar Apr May Jun Jul Aug Sept Oct Nov Dec                   |  |  |  |  |  |  |  |  |  |  |
| ○ Salesperson                                     |                                                                    |  |  |  |  |  |  |  |  |  |  |
| ○ Showname                                        | Default Standard Operating Cost % Booking Status Scope             |  |  |  |  |  |  |  |  |  |  |
| Division                                          | 0.00 O                                                             |  |  |  |  |  |  |  |  |  |  |
| O Event Type                                      | Sub rental Cost Estimate O Selected Status                         |  |  |  |  |  |  |  |  |  |  |
|                                                   | Use Actual Values                                                  |  |  |  |  |  |  |  |  |  |  |
| O Source / Campaign                               | Use Estimated Value Below:                                         |  |  |  |  |  |  |  |  |  |  |
| Division                                          | Ose Estimated Value Below.     Heavy Pencil     O.00     Confirmed |  |  |  |  |  |  |  |  |  |  |
| 2 - Production Dept.                              | Confirmed                                                          |  |  |  |  |  |  |  |  |  |  |
| 0 - Sheration Hotel Gold Coast                    | PO/Sub rental Value to Use:                                        |  |  |  |  |  |  |  |  |  |  |
| 1 - Bankstown office                              | Gross (includes taxes)                                             |  |  |  |  |  |  |  |  |  |  |
| 2 - Production Dept.<br>3 - Driveway rental Dept. | O Net (excludes taxes)     Print Report Sections     Tabular Data  |  |  |  |  |  |  |  |  |  |  |
|                                                   |                                                                    |  |  |  |  |  |  |  |  |  |  |
|                                                   | Single line per booking                                            |  |  |  |  |  |  |  |  |  |  |

# Trucks

In this area you can set up your company trucks as well as their weight and size capacities. RentalPoint uses the trucks you set up when scheduling a delivery or pickup. When scheduling bookings on a truck, the associated license plate and expiry date displays on screen. The system notifies users if a plate is expired at time of scheduling.

Please note, once you have created a Truck you can rename it but not delete it.

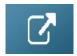

## **Public Holidays**

The system warns an operator if a booking is scheduled for delivery or return on any of the Public Holidays setup in the system. Bookings may still be processed but the system only issues a warning. Operational Parameter #42 must be enabled.

Public Holidays can be customized based on your requirements. These holidays may affect bookings, labour, equipment delivery and equipment pickup. The system will not prevent you from performing your normal actions. However, if Operational Parameter #42 is enabled (Warn if Public Holiday on Delivery), then the system will warn the operator that they are scheduling a booking that overlaps a holiday. The system will also display holidays in green in the plot sheet.

To configure public holidays in RentalPoint click the Public Holidays option in the setup menu. Once selected, you will be prompted with a window in which you can enter any day as a holiday. Since holidays can fall on different days from year to year the system requires that you enter an exact date the holiday falls on year by year.

| RP       | Setup Public Holiday | /S            | X                 |
|----------|----------------------|---------------|-------------------|
| Date     | Description [35]     | Location      |                   |
| 7-1-2017 | Canada Day           | All Locations |                   |
|          |                      |               |                   |
|          |                      |               |                   |
|          |                      |               |                   |
|          |                      |               |                   |
|          |                      |               |                   |
|          |                      |               |                   |
|          |                      |               |                   |
|          |                      |               |                   |
|          |                      |               |                   |
|          |                      |               |                   |
|          |                      |               | ew <u>I</u> Close |

Please note, once you have created a holiday you can rename it and change the details but you may not delete it.

## Pricing

### Parameters

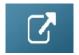

Price Factor Tables and Price Sets

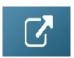

## Multi Rate

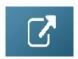

### Show Line Item Days in Booking

Enabling this option will allow the number of days to be modified for each line as needed.

The days entered will either be the "days using" or the "days charged" depending on the pricing scheme you are using. Days using will only permit the entry of full days while days charged will allow fractions of a day. The following pricing schemes are compatible with the line item days option. Default pricing (First day rate / weekly rate / long term rate) First day / extra day Price factor tables Flat days charged Can be enabled from the price factor table area or pricing parameter #33.

| Parameter Notes<br>Show Line Item Days in Booking                                                                                                    |                                |        |
|----------------------------------------------------------------------------------------------------|--------------------------------|--------|
| This option displays a days column in the equipment grid of a booking.<br>edit each item and modifiy the days to a custom charge.                             | Users can                      |        |
| This option is compatible with the following pricing schemes:<br>- Default pricing (first day rate / weekly rate / long term rate)<br>- First day / Extra day | RP Enter Value                 | ×      |
| First day / Extra day<br>Price factor tables<br>Flat Days charged (Note : days will be the days charged in this case)                                         | Show Line Item Days in Booking |        |
|                                                                                                    | ● Yes                          | ОК     |
|                                                                                                    | ○ No × Ca                      | ancel  |
|                                                                                                    |                                |        |
|                                                                                                    |                                |        |
| 22 Out 06/15/18 0900 In 06/16/18 1800 MYTEST00054 Location 0 - Toronto                                                                                        | Modify booking                 | ✓ Save |

| 0  | ut 06/15/18 0 | 0900 In 06/16 | /18 1800 MYTE        | ST00054      | Location 0 -    | Toronto      | - |          |          |          |               |              |                |           |           |      | 🖌 Sav   | e                | <b>×</b> (   | Can |
|----|---------------|---------------|----------------------|--------------|-----------------|--------------|---|----------|----------|----------|---------------|--------------|----------------|-----------|-----------|------|---------|------------------|--------------|-----|
| Cu | ustomer       | Calendar      | Equipment            | Crew         | Venue           | Notes        |   | Payments | Attack   | nments C | Other Details | Status       | Not In Use (3) |           |           |      |         |                  |              |     |
|    | Þ             | 2             | 6                    | 3            |                 | 2            |   | ŀF       | *        | ¥        |               |              |                | _         |           | ╇    |         | u <sub>t</sub> u | <b>R</b> ) ( | ¢,  |
|    | Code          |               | Description          |              |                 |              |   |          | Quantity | Ava      | il Short      | *Cross renta | Prep Qty       | Quick T/A | Unit Rate | Days | Price S | stat             | С            | w   |
| v  | 1             |               |                      |              |                 |              |   |          |          |          |               |              |                |           |           |      |         |                  |              | C   |
| ۲  | EON510        |               | 10" Powered Spea     | ker - JBL TI | EST             |              |   |          | 1        | WMut     | e             | C            | 0              | 0         | 45.00     | 0    | 45.00 5 | ing              | •            |     |
|    | B0602         |               | 5' Section - 37.5lbs |              |                 |              |   |          | 1        | 3        | 0 0           | C            | 0              | 0         | 50.00     | 0    | 50.00   | ing              | •            | •   |
| Ŷ  | :             |               | test   Out:06/15/    | 18 @ 09:0    | 0 ln:06/16/18 @ | 18:00 Days : | 1 |          |          |          |               |              |                |           |           | 1    | 1       | neading          |              |     |
| ٠  | MSR100        |               | 8" Powered Speak     | er - Yamah   | a MSR100        |              |   |          | 1        | 0        | ĸ             | 1            | 0              | 0         | 10.00     | 0    | 10.00 A | AIRPUSHO         |              |     |
|    | B0702         |               | 5' Section - 35lbs.  |              |                 |              |   |          | 1        | 2        | 5 0           | C            | 0              | 0         | 0.00      | 0    | 0.00    | ing              |              | V   |
|    | LES3          |               | Install product      |              |                 |              |   |          | 1        | 21       | 2 0           | *5.39        | 0              | 0         | 8.75      |      | 8.75 9  | inas             | •            | •   |

Effective in v11.1.8 and higher

- 1. Pricing #3 Charge For Sundays. If Price Factor Tables are enabled, then the user can decide if they want the first Sunday free or all Sundays free.
- 2. Pricing #3 will now apply to Pricing #55 Multi Rate Pricing Scheme.

## Payment Terms/Customer Account Type

Payment Terms configure the payment intervals for customer accounts. Once created, payment terms can be used for any customer or booking. RentalPoint offers a default setup of 4 account types:

- Cash on delivery
- Cash on return
- 7/14 day account
- 30 day account

If these terms are not to your requirements, click the Payment Terms option in the setup menu to add your own custom terms.

| Setup | Others Help       |  |  |
|-------|-------------------|--|--|
| Op    | perators          |  |  |
| Sa    | lespersons        |  |  |
| Ta    | x Authorities     |  |  |
| Lo    | cations           |  |  |
| Fr    | eight             |  |  |
| Tru   | ucks              |  |  |
| Cu    | Currencies        |  |  |
| Pu    | ıblic Holidays    |  |  |
| Da    | ita Folder        |  |  |
| Pa    | yment Terms       |  |  |
| Co    | ontact Management |  |  |

| RP                                                                       |                        | Setup Payment Terms | X               |  |
|--------------------------------------------------------------------------|------------------------|---------------------|-----------------|--|
| No.                                                                      | Payment Term Name      | Days Net            | Cash Only       |  |
| 0                                                                        | Cash on delivery       | 0                   |                 |  |
| 1                                                                        | Cash on return         | 0                   | Account         |  |
| 2                                                                        | 7/14 day account       | 7                   |                 |  |
| 3                                                                        | 30 day account         | 30                  |                 |  |
| 4                                                                        | 30 Day Project Account | 30                  |                 |  |
| <                                                                        | .dd                    |                     | > Save X Cancel |  |
|                                                                          |                        |                     |                 |  |
| nce the Term and the Days Net have been added, click either Cash Only OR |                        |                     |                 |  |

Account , then click Save.

You'll need to log out of RentalPoint and back in again before seeing the new payment terms in the Financials tab of a customer record.

Once you've created a Payment Term you can rename it and change the details (i.e. days Net or Cash Only/Account) but you cannot delete it.

The payment term is used against the customer account type when setting up customer details

|                                             |                                                                                                    | Customer Mair    | ntenance                       | X            |  |  |
|---------------------------------------------|----------------------------------------------------------------------------------------------------|------------------|--------------------------------|--------------|--|--|
| Address Financia                            | als Others Notes                                                                                         | Fields           | Attachments                    |              |  |  |
| Credit Status                               |                                                                                                    | Account Balances |                                |              |  |  |
| Credit Limit                                |                                                                                                    | 250.00           | Current                        | 0.00         |  |  |
| Account Type * Cash on delivery             |                                                                                                    | 30 days          | 0.00                           |              |  |  |
| Allow/Stop                                  | Allow/Stop Allow credit                                                                                  |                  | 60 days                        | 0.00         |  |  |
| Payment Method                              |                                                                                                    | <b></b>          | 90 days+                       | 0.00         |  |  |
|                                             |                                                                                                    |                  | Total Outstanding              | 0.00         |  |  |
| Tax Details<br>Exempt No.                   |                                                                                                    |                  | Last Payment                   |              |  |  |
| Rental Tax Exem                             | pt                                                                                                    |                  | Date                           | 1-1-1980     |  |  |
| Tax Authority #1                            | MCTD Surchrg                                                                                             | •                | Amount                         | 0.00         |  |  |
| Tax Authority #2                            | Exempt                                                                                                   | •                |                                |              |  |  |
|                                             | ing a Project, taxes from the cu                                                                         |                  | Invoices and Payments          |              |  |  |
| invoiced will overri<br>bookings within the | de any and all taxes entered or                                                                          | n the            | Other Information              |              |  |  |
| bookings within the                         | e Projeci.                                                                                               |                  | Rental Price Set Customer Pays |              |  |  |
|                                             |                                                                                                    |                  | Standard price                 |              |  |  |
| Payment Terms for N                         | Payment Terms for Multiple Invoicing                                                                     |                  |                                | ays Retail 🔻 |  |  |
|                                             |                                                                                                    | •                | Rental discount rate %         | 0.00000      |  |  |
| Account Manager                             |                                                                                                    |                  |                                |              |  |  |
|                                             |                                                                                                    | •                |                                |              |  |  |
| Payments in the last 30 days                |                                                                                                    |                  | Damage waiver                  | None 🔻       |  |  |
|                                             | 0.00                                                                                                    |                  |                                | Θ            |  |  |
|                                             |                                                                                                    |                  |                                |              |  |  |
| 迁 Ne <u>w</u>                               | 近 New           逝 Edit           圖 Delete           ✓ Save and Close           ✓ Save           ✗ Cancel |                  |                                |              |  |  |

### Payment Terms can also be set on a per booking basis if required.

| RP             |                    |                     |              |                  |              |                 |             | Modify booking  |
|----------------|--------------------|---------------------|--------------|------------------|--------------|-----------------|-------------|-----------------|
| Out 06/15/18 0 | 900 In 06/16/18    | 1800 MYTES          | ST00054 Loca | tion 0 - Toronto | -            |                 |             |                 |
| Customer       | Calendar           | Equipment           | Crew         | Venue N          | Notes        | Payments        | Attachments | Other Details S |
| Payment        |                    |                     |              |                  |              |                 |             |                 |
| Payment Terr   | ms                 |                     |              |                  |              |                 |             |                 |
| 30 day acco    | ount               | <u> </u>            |              |                  |              |                 |             |                 |
| Payment Opt    | ions               |                     |              |                  |              |                 |             |                 |
| Prompt for P   | ayment on Invoid   | cing 👻              |              |                  |              |                 |             |                 |
| Payment Met    |                    | Surcharge %<br>0.00 |              |                  |              |                 |             |                 |
|                |                    |                     |              |                  |              |                 |             |                 |
| Terms for Mult | tiple Stage Invoid | ing                 | Balance      | NC 5             |              |                 | <b>D</b> 1  |                 |
|                |                    |                     | Total Price  | Minus Pre-pay    |              |                 | Balance     |                 |
| <none></none>  | ▼ (                | Default             | 376.         | 10 0             | ).00 🧶 Enter | r a Pre-payment |             | 376.10          |
|                |                    |                     |              |                  |              |                 |             |                 |

# Miscellaneous Costs

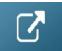

The options below only apply to systems with the Multi-location module

## Locations

This area allows you to set up different locations for your company. Locations are useful to track inventory, revenue and bookings. Click Add New to add a new location to your company. To set up a main office for your company highlight the location that you would like to use and click Main Office.

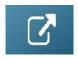

### **Regions Setup**

Used in conjunction with Locations, regions are used to group specific locations together. A company with 4 locations, 2 in Eastern Timezone and 2 Pacific Timezone, might create an Eastern and Pacific region, then slot the relevant locations under each region.

To use the regions functionality it must first be enabled. Go to the Parameters option of the setup menu. Open Operational #174 - Enable Region Support. Set this to Yes and restart RentalPoint.

Once you have restarted RentalPoint, the option for adding regions will be enabled. When RentalPoint is run again you will notice a region scope option at the bottom as well as a new option under the setup menu that allows you to configure regions.

| Ţ | List Plot Sheet | Projects      |                   |  |
|---|-----------------|---------------|-------------------|--|
|   | erator cheryl   | C Salesperson | C Project Manager |  |

To configure the regions, select the Regions option from the setup menu. By default the system

will create a region for you, you can change the name to make it more descriptive. Once a Region has been added to the system it can be renamed but not deleted.

| 📰 Se  | etup Regions      | _            | X           |
|-------|-------------------|--------------|-------------|
| Regio | ion # Region Name |              |             |
| 0     | North             |              |             |
| 1     | East              |              |             |
| 2     | South             |              |             |
| 3     | West              |              |             |
|       |                   |              |             |
|       |                   |              |             |
|       |                   |              |             |
|       |                   |              |             |
|       |                   |              |             |
|       |                   |              |             |
|       |                   |              |             |
|       |                   |              |             |
| 26    |                   | 1            |             |
|       |                   | 🕒 Add 🛛 🖌 Sa | ve 🗙 Cancel |
|       |                   |              |             |

After entering Regions, go into Setup Locations and assign each of your locations to a Region.

Please note, once a Region has been created, you can rename it but not delete it. Bookings and other information in the system will still be linked to the region for reporting information.

#### Scope and Searching

The secondary scope in RentalPoint can also be sorted by regions. If you select a region from the secondary scope, any bookings that are assigned to that region, or to the locations in that region, are displayed. The secondary scope applies to other areas of RentalPoint, including the Shortages List, Products, and Purchase Orders.

When creating a booking, you can select a region from the list. Only the locations associated with that region display in the location drop down list.

#### Equipment Availability

Searching for equipment based on a region is quick and easy. Enabling Operational Parameter #127 – Equipment Search Location Sensitive displays an extra search tab in the equipment grid of the booking. Select the region, then continue entering your equipment as normal. Availability is based on location but the tree view and the search are based on the quantities in the region.

#### Technicians

When entering a technician, the region in which they work can be specified. Then when a booking is created only those technicians that work in the region specified in the booking can be selected.

#### **Custom Printing**

When printing custom templates throughout the system, you can specify region specific templates. For example, your Eastern region may have different printouts then your Western region. Using the custom printing option, you can easily organize your templates, so the Eastern region does not accidentally use a Western region template.

#### Reports

Several reports in the system, such as the Booking Cross Section, Invoice Register and Revenue Report can be sorted by regions, making accounting duties much more simplified.